## 订购流程

1、 免费注册、登录账号;

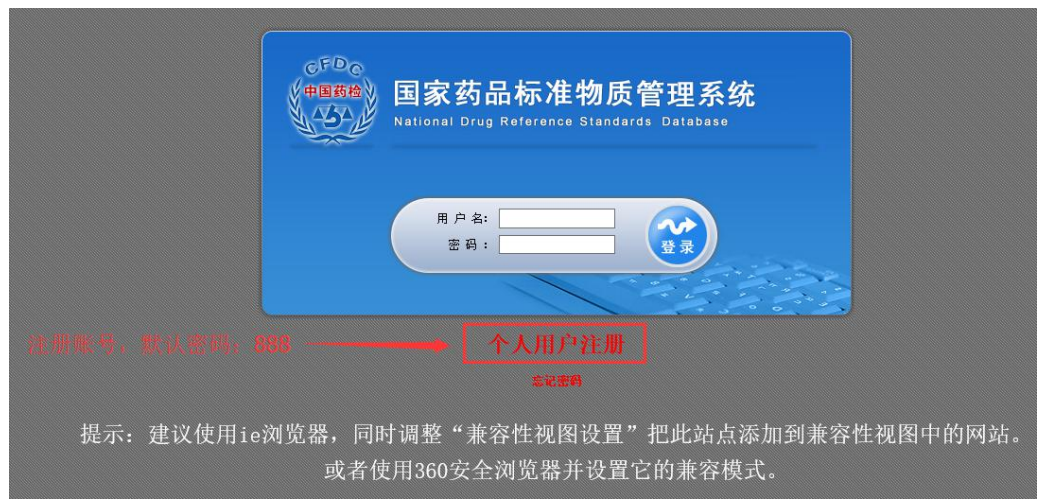

注: 订购平台系统的部分功能目前仅支持 IE/360 浏览器的兼容模式, 请按照"兼容模式 配置说明"提前配置, 在 360 浏览器中也可点击鼠标右键, 选择切换兼容性模式---IE 8。 2、 仔细阅读"温馨提示",网上订购系统仅可订购常规标准物质,点击"查询与订购" 进入选购页面。

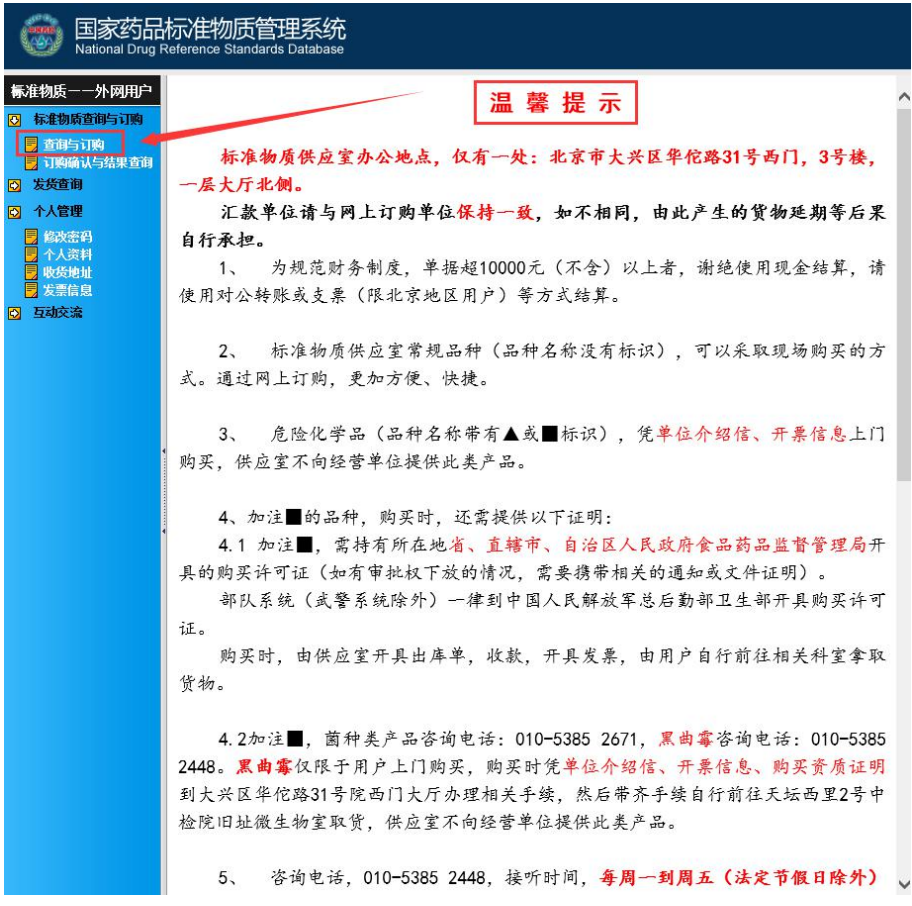

首次注册登录后,请先完善邮寄地址、开票信息。

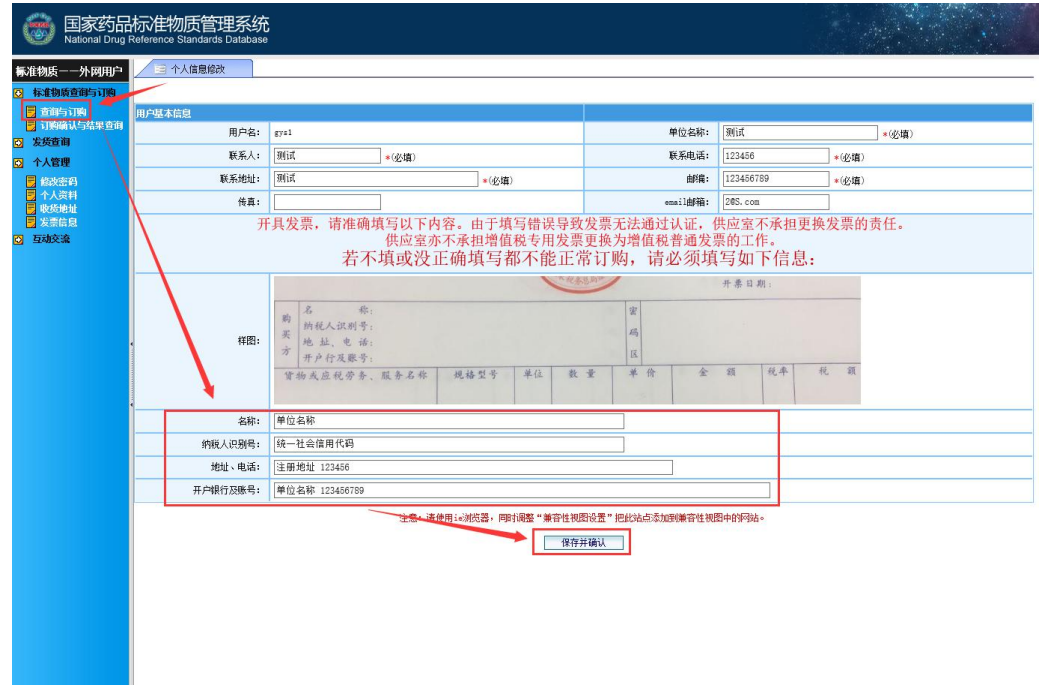

如开普票,地址、电话、开户银行及账号信息请打斜杠"/"。

3、 选购标准物质

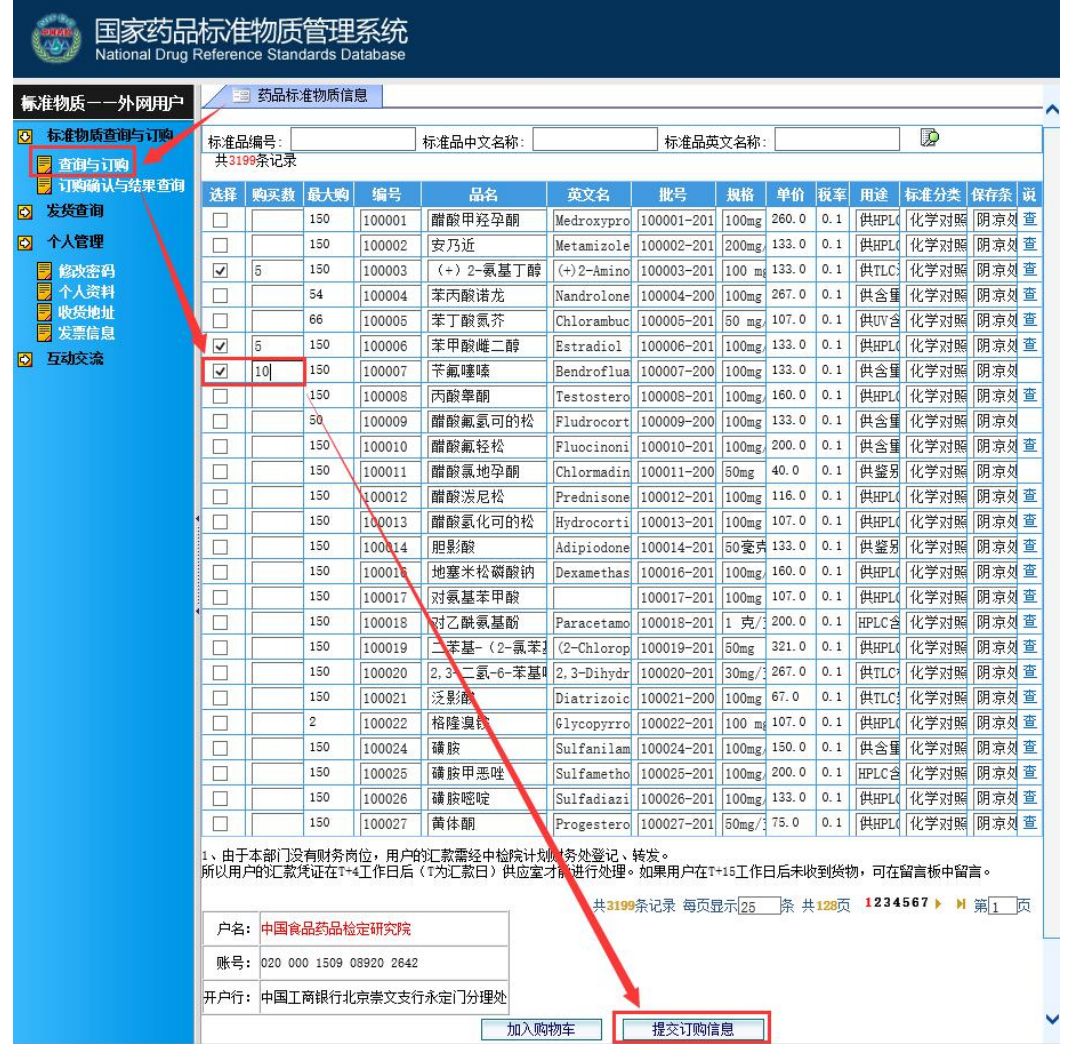

在"查询与订购"页面,可以直接搜索"标准物质编号"或"标准物质名称",查看是否有 货、最大订购数量、价格、规格、用途等。订购标准物质时请先"勾选"后再输入购买数量, 然后点击"提交订购信息"。

4、 确认提交订单

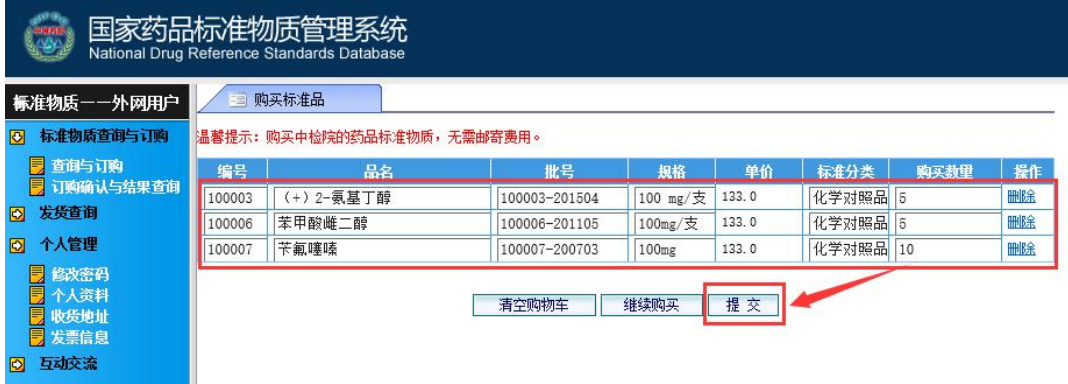

请核实订购品种及数量,点击"提交"后核实订单信息,如下图;

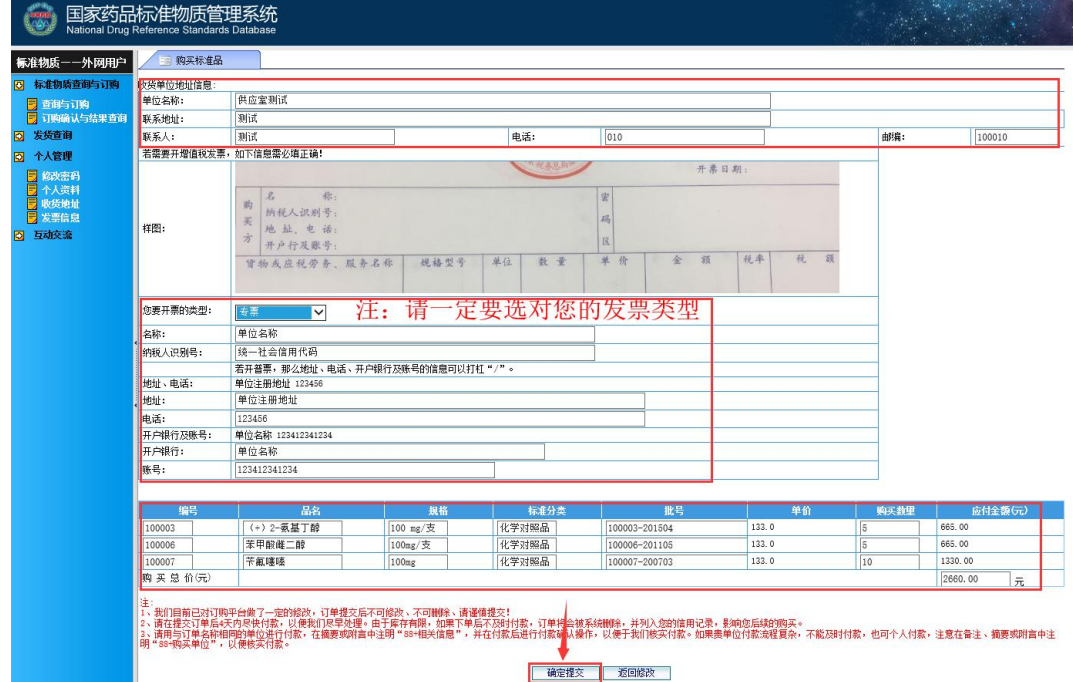

请再次核实收货信息、开票信息(注意选择"开票类型",如开普票,地址、电话、开 户银行及账号信息请打斜杠"/"。)、订购品种及数量后,点击"确认提交"生成订单。

5、 准备汇款

请在提交订单后 4 天内尽快付款,以便我们尽早处理。由于库存有限,如果下单后不及 时付款,订单将会被系统删除,并列入您的信用记录,影响您后续的购买。

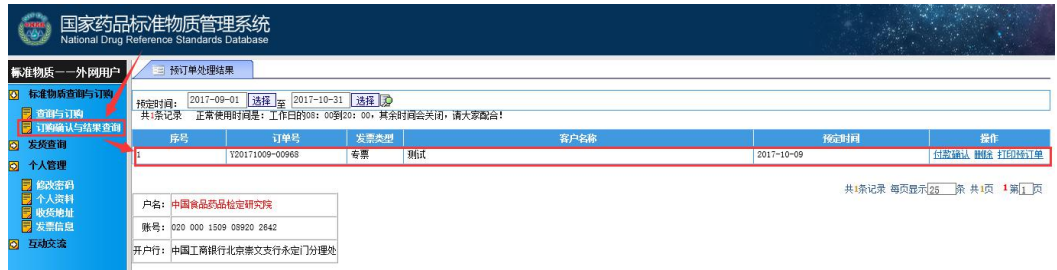

点击"订购确认与结果查询"后, 双击订单空白处, 可修改品种及数量、查看订单总金 额。

## 药品标准物质预订单

当前第1页,共1页

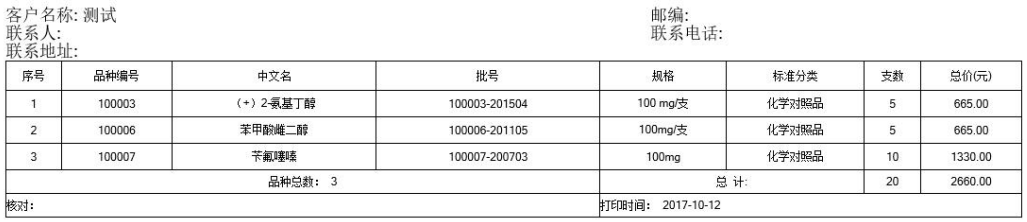

关闭

## 也可点击"打印预定单"查看订单详情和订单总金额。

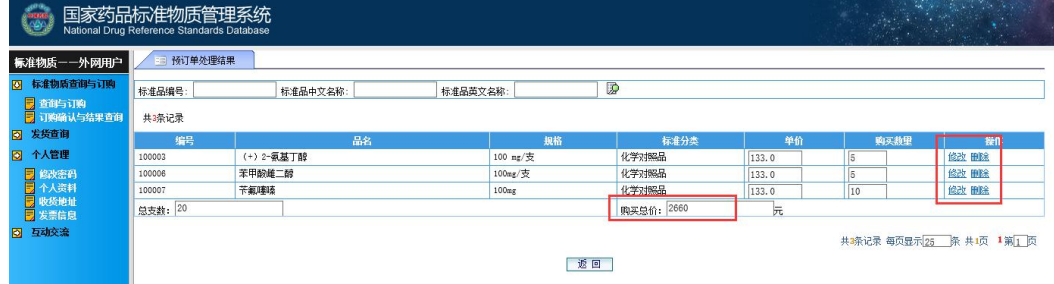

订单核实无误后,请按照订单总金额公对公转账汇款,汇款账号信息:

户名: 中国食品药品检定研究院

## 账号: 020 000 1509 08920 2642

开户行: 中国工商银行北京崇文支行永定门分理处

注:请用与订单名称相同的单位进行付款,在摘要或附言中注明"88+相关信息"。如果 贵单位付款流程复杂,不能及时付款,也可个人付款,注意在备注、用途、摘要或附言 中注明"88+购买单位",以便核实付款。

6、 汇款成功后请及时提交"付款确认"页面

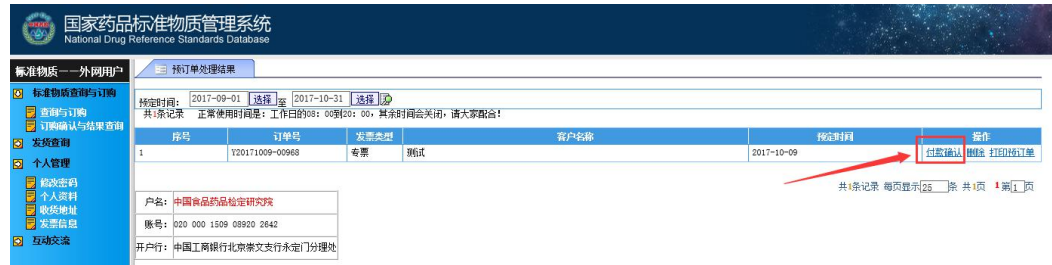

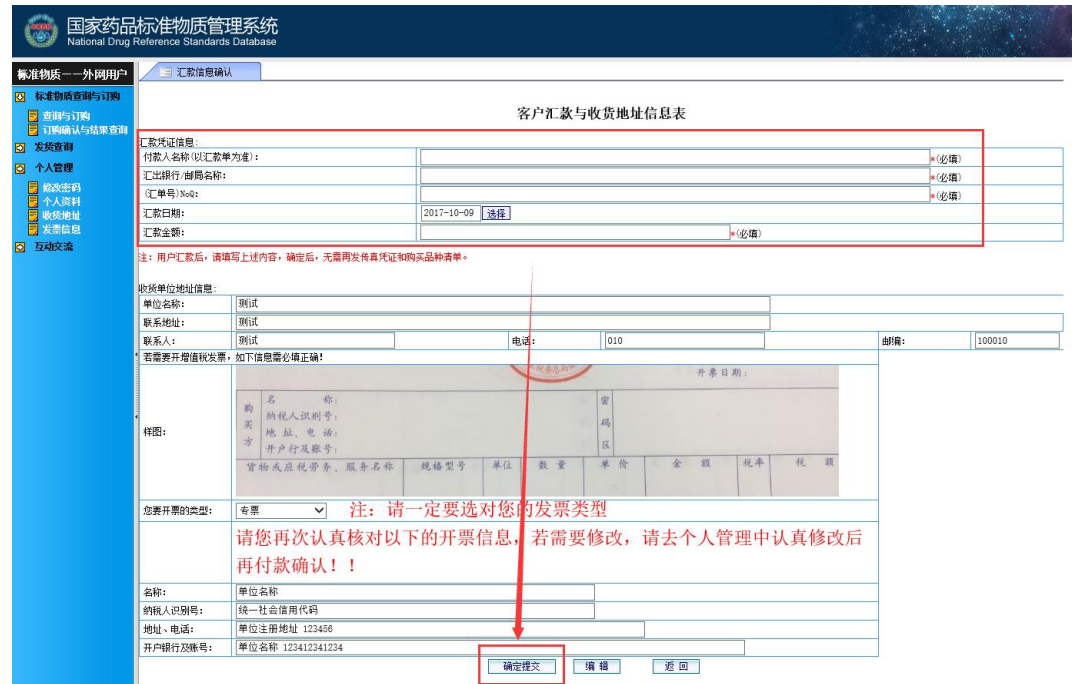

填写汇款信息时请选择实际汇款日期,另如无汇单号,可填写交易号或流水号,然后点 击"确认提交"。

7、请时常关注订单状态,初始状态为"处理中",核单完成后会变为"已出库",注意此时 并未发货,仅表示出库单已出。

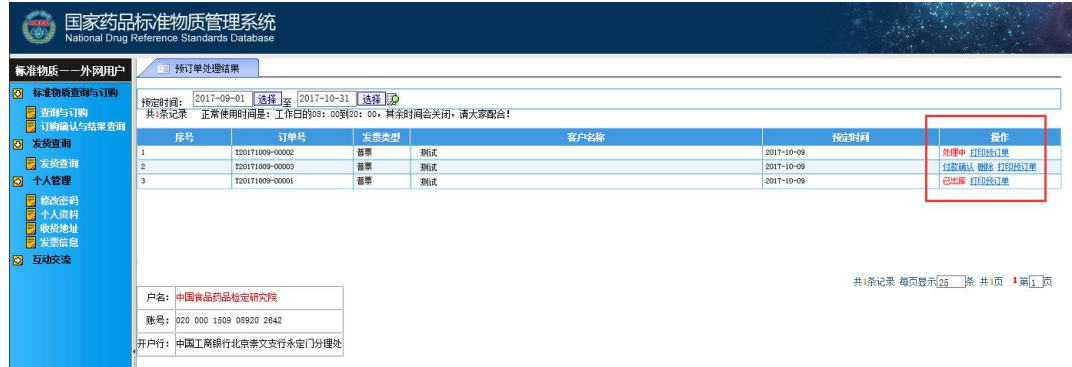

8、订单变为"己出库"后,点击"发货查询"查看是否发货

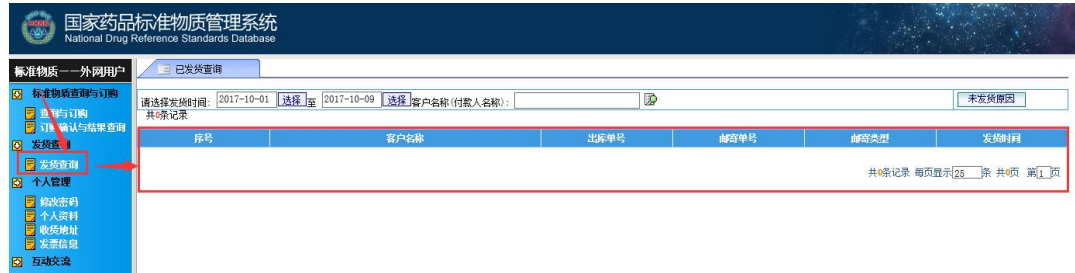

上图:未发货

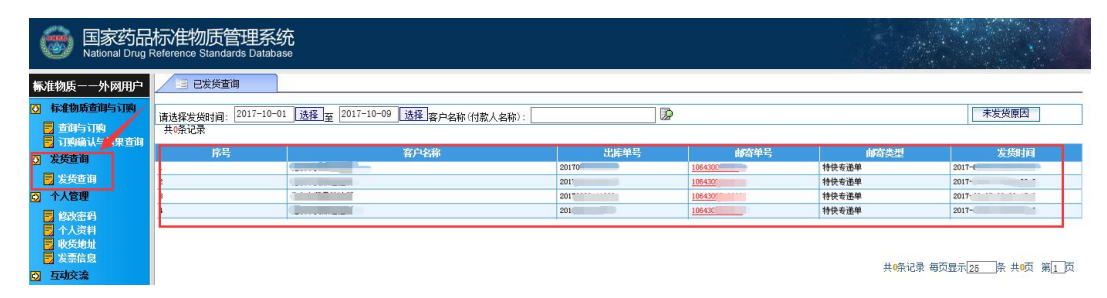

上图:已发货,点击"快递单号"可跟踪快递信息。

9、 由于用户的汇款凭证需经银行送达、本院计划财务处登记和分发,在 **T+4** 工作日后(T 为汇款日)由供应室进行处理。如用户在 **T+15** 工作日后未收到货物,可以在留言板留 言或电话咨询。

咨询电话: 010-5385 2448, 接听时间, 每周一到周五(法定节假日除外) 8:30-11:20,13:00-16:10。其余时间,可随时以传真形式发送 010-5385 2447 咨询。